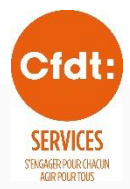

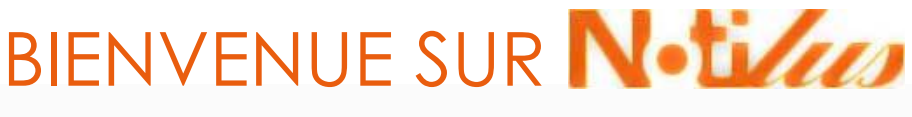

Le logiciel qui gère vos notes de frais

## **Fonctionnement des notes de frais dans Notilus**

### Comment fonctionne Notilus, et quels sont les termes à retenir ?

Pour Notilus, une note de frais est constituée d'une note dans lequel, il peut y avoir plusieurs frais de différents types (ou de différentes Nature, étant le terme utilisé dans Notilus).

Dans Notilus on parle de Nature de frais, ce qui correspond aux types de frais, comme les frais de repas, les frais kilométriques, sont des frais de différentes natures.

Ensuite une note correspond à ce qu'on appelle un Dossier. Le dossier correspondant à l'évènement qui a suscité le ou les frais.

A ce Dossier (donc cette évènement), le militant peut alors avoir plusieurs types de frais.

### Comment utilisé Notilus ?

Pour créer une note de frais dans Notilus, vous devez impérativement suivre ces étapes :

- 1. Créer une note
- 2. Ajouter vos frais dans la note crée *2e. Ajouter un justificatif par frais*
- 3. Valider le frais
- 4. Soumettre la Note (ce qui correspond à l'envoyer pour validation)

C'est fini !

## **Attention**

*Lorsque vous joignez vos justificatifs, rappelez-vous que le seul format accepté par NOTILUS est le format JPG ou JPEG (format image).*

### Comprendre l'interface de Notilus

*Notilus étant une application Web, il fonctionne donc comme un site web.*

Avec des menus en haut :

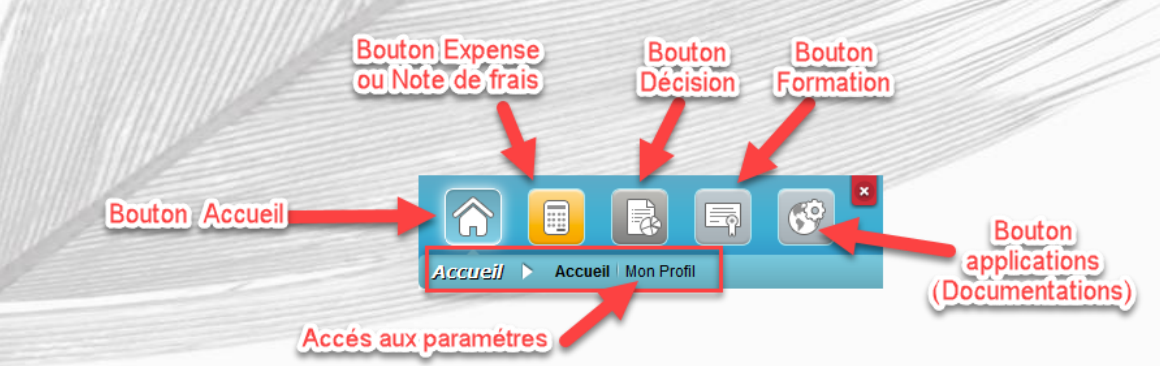

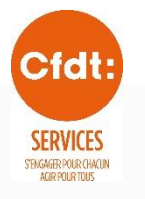

# BIENVENUE SUR Notilan

Le logiciel qui gère vos notes de frais

#### *Les boutons :*

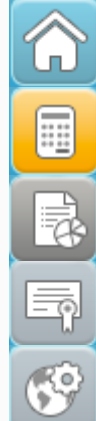

**Bouton Accueil** : Où vous pouvez également accéder aux différents supports d'aide.

**Bouton Expense** : ou bouton Note de Frais, permet d'accéder à la création de note de frais, et à la consultation des notes de frais et de leur avancement

**Bouton Décision** : Accès à différents rapports, comme l'historique des notes de frais, etc.

**Bouton Formation** : Accès à la plateforme de documentations écrits et vidéos

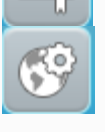

**Bouton Applications** : Accès à la documentation synthétique sur la partie mobile et web de Notilus

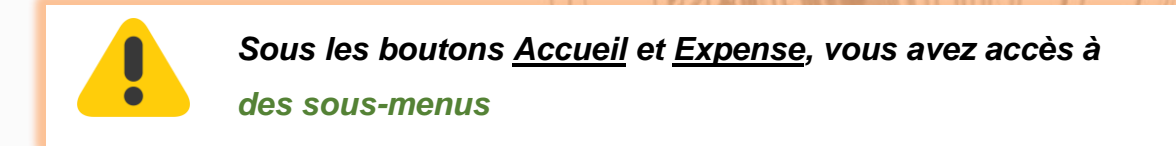

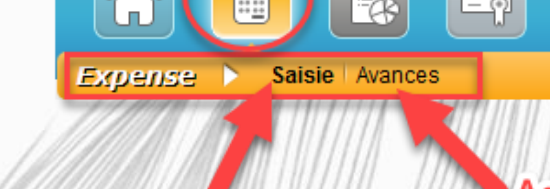

Saisie de note de frais (et consultation de ses frais)

Accés aux avances (demande et consultation)

 $\boldsymbol{\mathsf{x}}$ 

ŖŶ

## Pour les personnes qui valident, le sous-menu sera celui-ci ;

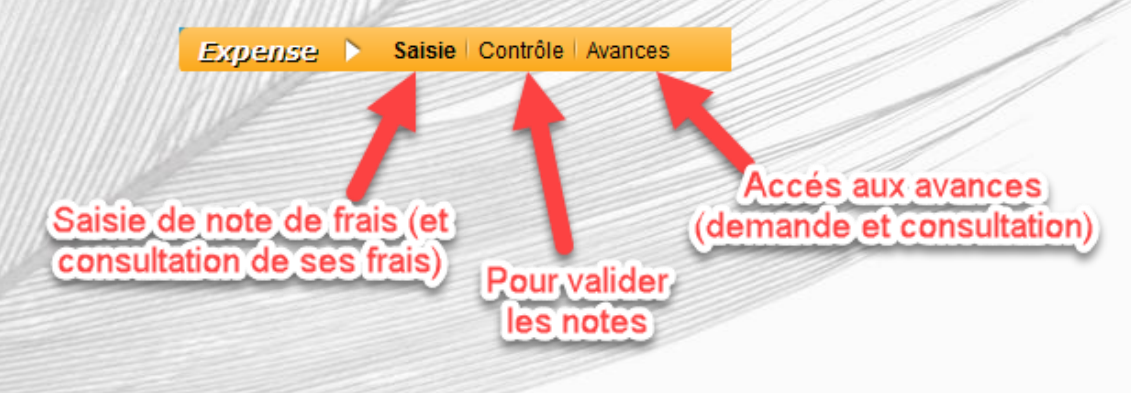

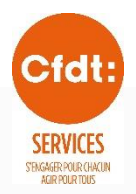

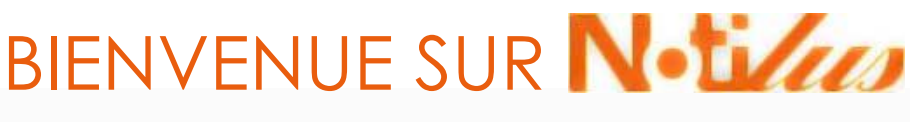

Le logiciel qui gère vos notes de frais

### Paramétrez correctement Notilus

Dans Notilus, vous avez deux impératifs à faire :

- 1. Changez votre mot de passe
- 2. Ajoutez votre véhicule => surtout si vous avez des frais kilométriques

### **1 – Changer son de mot de passe**

Dans Notilus, le mot de passe doit avoir une structure bien définie pour qu'elle soit valide :

- **- au moins 1 majuscule**
- **- au moins 1 caractère spécial**
- **- Et des lettres et des chiffres à votre convenance.**

J'anticipe une éventuelle question (ou pas*). C'est quoi un caractère spécial ? Un caractère spécial, c'est un caractère qui n'est pas souvent utilisé, et absent parfois du clavier.*

**Liste de quelques caractères spéciaux** :

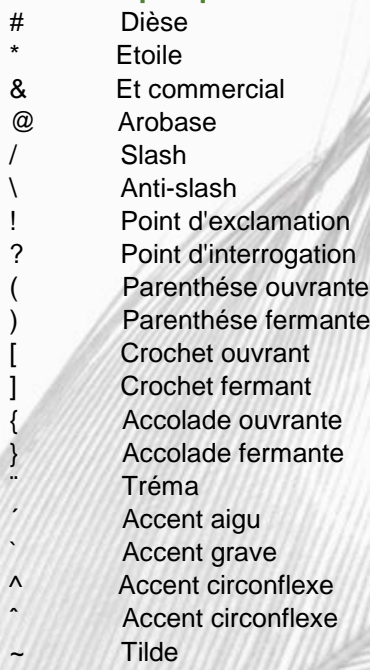

Petit tilde

etc. **Liste non-exhaustive**.

**2 – Ajouter son véhicule**

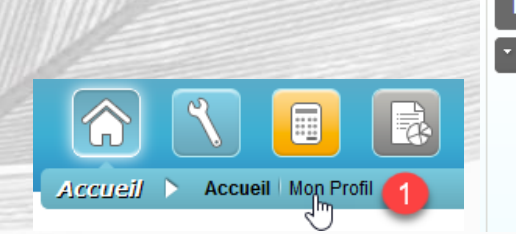

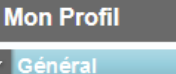

- > Identité
- $>$  Me contacter
- > Mes adresses · Véhicules

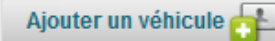

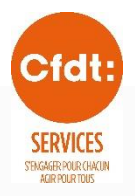

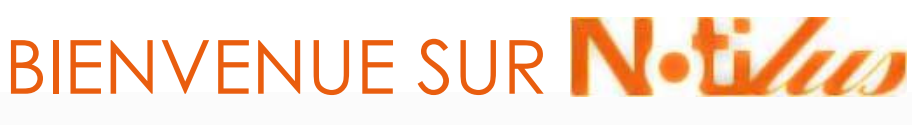

Le logiciel qui gère vos notes de frais

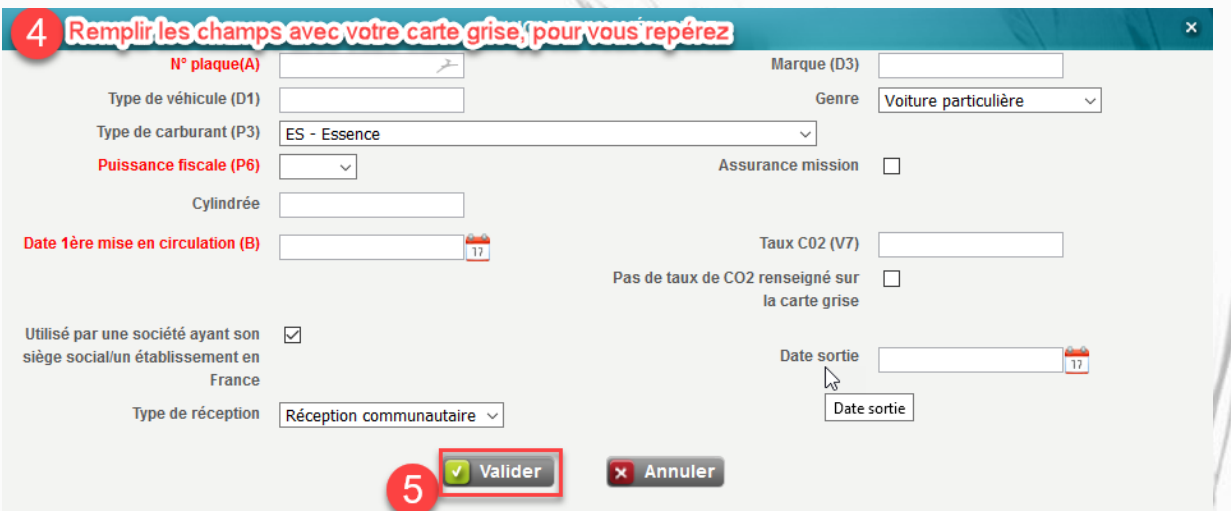

*Le véhicule apparaît alors dans la liste des Véhicules personnels.*

*Si vous n'ajoutez pas votre véhicule dans cette partie, il vous sera impossible de saisir des frais kilométriques.*

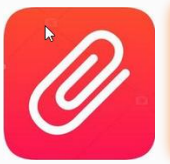

**Une fois, le véhicule ajouté, il faudra joindre la carte Grise lors de la création de la première note de frais kilométrique.**